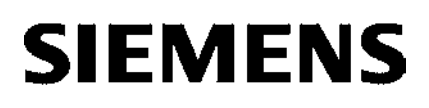

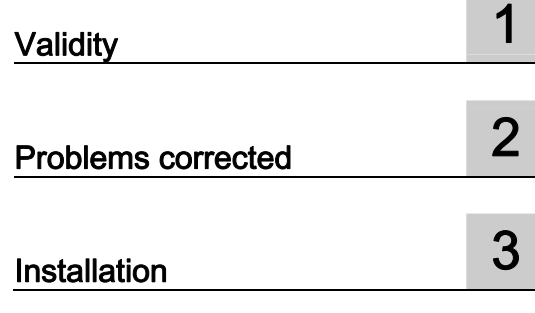

SIMATIC HMI

WinCC flexible 2008 SP1 Hotfix 5

Readme

### Legal information

#### Warning notice system

This manual contains notices you have to observe in order to ensure your personal safety, as well as to prevent damage to property. The notices referring to your personal safety are highlighted in the manual by a safety alert symbol, notices referring only to property damage have no safety alert symbol. These notices shown below are graded according to the degree of danger.

#### **A** DANGER

indicates that death or severe personal injury will result if proper precautions are not taken.

#### **AWARNING**

indicates that death or severe personal injury may result if proper precautions are not taken.

#### **A**CAUTION

with a safety alert symbol, indicates that minor personal injury can result if proper precautions are not taken.

#### **CAUTION**

without a safety alert symbol, indicates that property damage can result if proper precautions are not taken.

#### **NOTICE**

indicates that an unintended result or situation can occur if the corresponding information is not taken into account.

If more than one degree of danger is present, the warning notice representing the highest degree of danger will be used. A notice warning of injury to persons with a safety alert symbol may also include a warning relating to property damage.

#### Qualified Personnel

The product/system described in this documentation may be operated only by personnel qualified for the specific task in accordance with the relevant documentation for the specific task, in particular its warning notices and safety instructions. Qualified personnel are those who, based on their training and experience, are capable of identifying risks and avoiding potential hazards when working with these products/systems.

#### Proper use of Siemens products

Note the following:

#### **AWARNING**

Siemens products may only be used for the applications described in the catalog and in the relevant technical documentation. If products and components from other manufacturers are used, these must be recommended or approved by Siemens. Proper transport, storage, installation, assembly, commissioning, operation and maintenance are required to ensure that the products operate safely and without any problems. The permissible ambient conditions must be adhered to. The information in the relevant documentation must be observed.

#### **Trademarks**

All names identified by ® are registered trademarks of the Siemens AG. The remaining trademarks in this publication may be trademarks whose use by third parties for their own purposes could violate the rights of the owner.

#### Disclaimer of Liability

We have reviewed the contents of this publication to ensure consistency with the hardware and software described. Since variance cannot be precluded entirely, we cannot guarantee full consistency. However, the information in this publication is reviewed regularly and any necessary corrections are included in subsequent editions.

# Table of contents

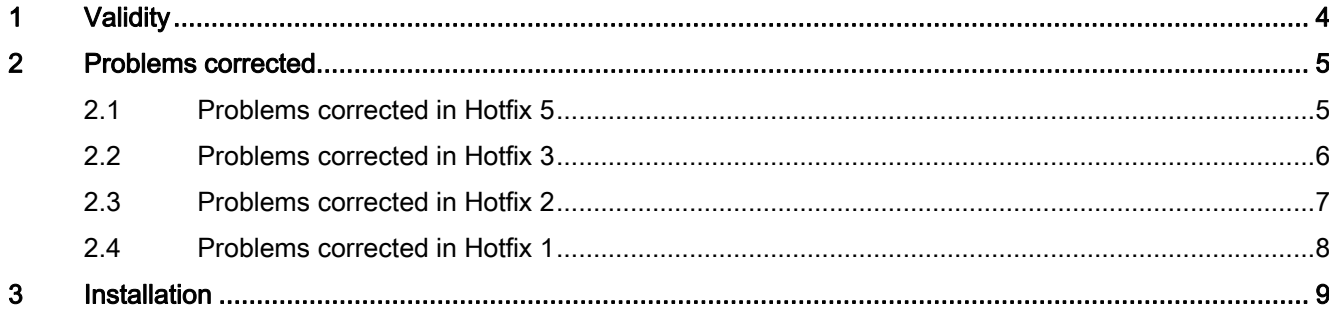

# Validity **1996**

#### **Validity**

This hotfix applies to the following WinCC flexible 2008 SP1 editions:

- WinCC flexible 2008 SP1 Compact / Standard / Advanced
- WinCC flexible 2008 SP1 Micro
- WinCC flexible 2008 SP1 ASIA
- WinCC flexible 2008 SP1 China

This hotfix applies to the following versions of SIMOTION SCOUT:

● SIMOTION SCOUT V4.2

This document describes problems corrected with the release of this hotfix.

#### Installation

Follow the instructions in the section "Installation" to install the hotfix.

# 2.1 Problems corrected in Hotfix 5

#### This Hotfix corrects the following problems:

● SIMOTION SCOUT cannot be started

If WinCC flexible 2008 SP1 and SIMOTION SCOUT V4.2 are installed on your PC, you will not be able to start SIMOTION SCOUT V4.2.

The following error message appears: "Could not find component mfc90.dll"

● Incorrect execution of a key function on the HMI device MP 377 12'' Key

If you configure 3 S-keys on top of each other, the following behavior occurs in rare cases: You hold one S-key pressed and activate an additional S-key.

The function of a 3rd, not activated S-key is executed.

The functions of the activated S-key are correctly executed afterward.

● Incorrect Touch operation

If you activate a button on an MP 377 Touch with very little pressure, the touch function of a different coordinate can be triggered sporadically.

2.2 Problems corrected in Hotfix 3

## 2.2 Problems corrected in Hotfix 3

#### This hotfix solves the following problems in Runtime and optimizes configuration scenarios:

● Write error in flash memory

There may sporadically be some write errors in the flash memory of some HMI devices. This may be the case with image updates, project transfers or when loading recipes.

Devices affected:

- KTP400 Basic
- KTP600 Basic
- Restart of HMI device or exiting the simulation

The screen change from recipe view can result in a restart of the HMI device in some HMI devices.

Certain configurations during simulation of HMI devices can exit the simulation.

Devices affected:

- OP 77A
- TP 177A
- KTP 178
- KTP400 Basic
- KTP600 Basic
- KTP1000 Basic
- TP1500 Basic

# 2.3 Problems corrected in Hotfix 2

#### This hotfix corrects the following problems in the engineering system and optimizes configuration scenarios:

● Incorrect display of graphical elements

If you work with many graphical elements in WinCC flexible, the graphical elements are no longer displayed correctly.

● Error message while compiling

You will see the following error message during compilation of a comprehensive WinCC flexible project:

"The WinCC flexible Engineering System does not have sufficient memory to continue and must be shut down. Close all unnecessary applications and restart the WinCC flexible Engineering System."

● Failed project transfer

If you have compiled a project with WinCC flexible Service Pack 1, it can no longer be transferred to the HMI device. The compiled project file ".fwx" is too large.

2.4 Problems corrected in Hotfix 1

## 2.4 Problems corrected in Hotfix 1

#### This hotfix corrects the following problems in the engineering system and optimizes configuration scenarios:

● Internal compiler error with tags with linked animations.

If an error occurs with tags with linked animations, the affected location is displayed.

● Conversion error opening projects created prior to WinCC flexible 2008 SP1.

Events at a tag with array elements are deleted during conversion.

● Incorrect references after conversion of projects created prior to WinCC flexible 2008 SP1.

The events at a tag with array elements deleted as a result of the conversion error are restored.

If you have configured a new event in a project that has already been converted, the old incorrect reference is deleted.

The affected tags are logged in the output window in either case.

Long compile times in projects with numerous faceplate instances.

#### Runtime problems resolved and optimization of configuration scenarios with this hotfix:

- The "Transparent color" setting does not work on the "Graphic view" screen object on the following HMI devices:
	- OP 270
	- TP 270
	- MP 270
	- C7-636
- Touch operation is not detected.

Touch operation is sporadically not detected on the following HMI devices:

- TP 177 4"
- OP 177B
- TP 177B
- TP 277
- Mobile Panel 177
- Mobile Panel 277
- Mobile Panel 277 IWLAN
- MP 177
- MP 277
- MP 377
- The sound does not work on some of the HMI devices of the MP 377 series.

# $\blacksquare$ Installation  $\blacksquare$

#### **Requirements**

This hotfix requires one of the following WinCC flexible installations:

- WinCC flexible 2008 SP1 Compact / Standard / Advanced
- WinCC flexible 2008 SP1 Micro
- WinCC flexible 2008 SP1 ASIA
- WinCC flexible 2008 SP1 China

This hotfix requires one of the following SIMOTION SCOUT installations:

● SIMOTION SCOUT V4.2

#### Procedure

To install the hotfix, please do the following:

- 1. Double-click the file "Wincc\_flexible\_2008\_SP1\_HF5.exe".
- 2. Select the installation folder "C:\WinCCflexible2008\_SP1\_HF5" in "WinZip Self-Extractor".
- 3. Enable "When done unzipping open .\setup.exe" and exit the dialog by clicking "Unzip".